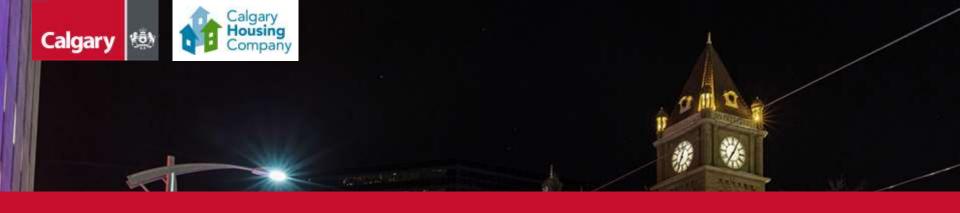

City of Calgary

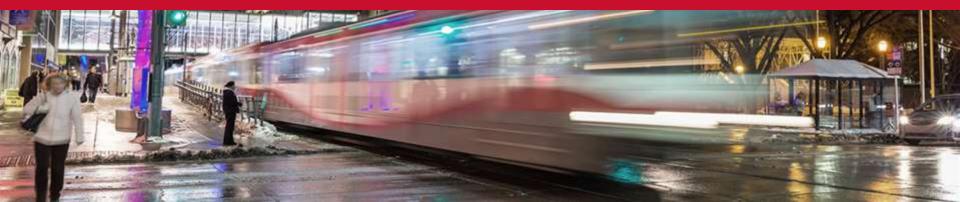

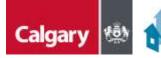

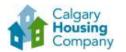

### **Table of Contents**

| Changes to Bidding on City Contracts | 3  |
|--------------------------------------|----|
| How to Register                      | 4  |
| <u>Updating Your Information</u>     | 12 |
| SAP Business Network Navigation      | 15 |
| Locating Opportunities               | 30 |
| Additional Resources                 | 36 |

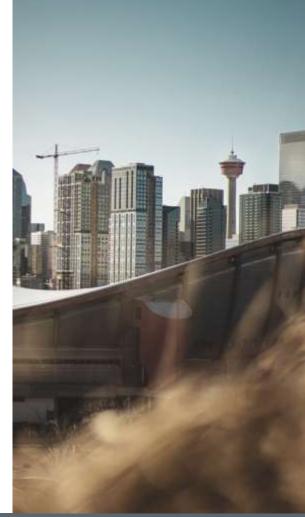

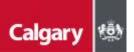

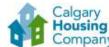

#### Changes to Bidding on City Contracts

Calgary Housing Company (CHC) is transitioning to SAP Ariba Sourcing to help modernize its sourcing processes. The tool is used for procuring goods, services, and construction, and allows suppliers to download and respond to procurement opportunities free of charge through the SAP Ariba portal.

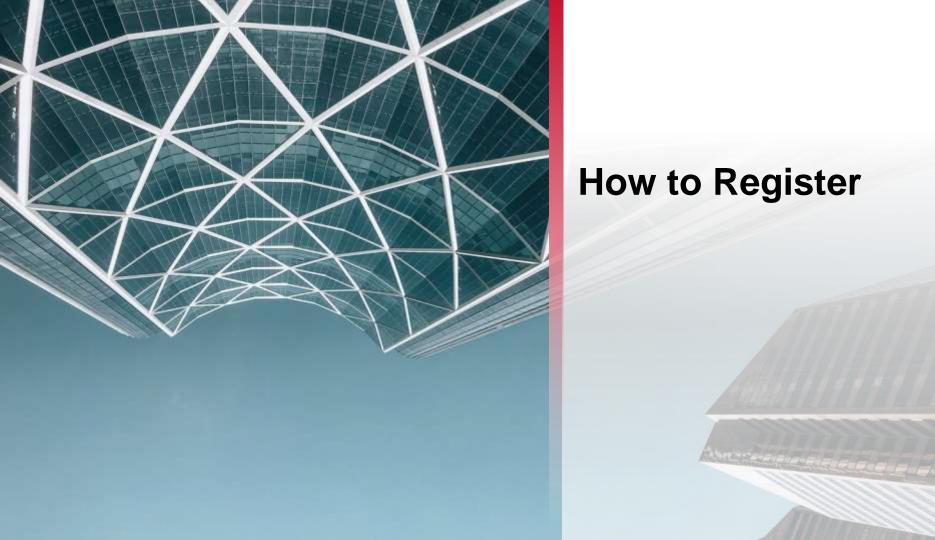

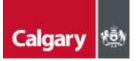

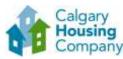

#### **Step 1: Registration Invitation**

If you are currently an active supplier with the Calgary Housing Company, you will receive an email inviting you to register into the City of Calgary Portal. Click the **Click Here** hyperlink within the email.

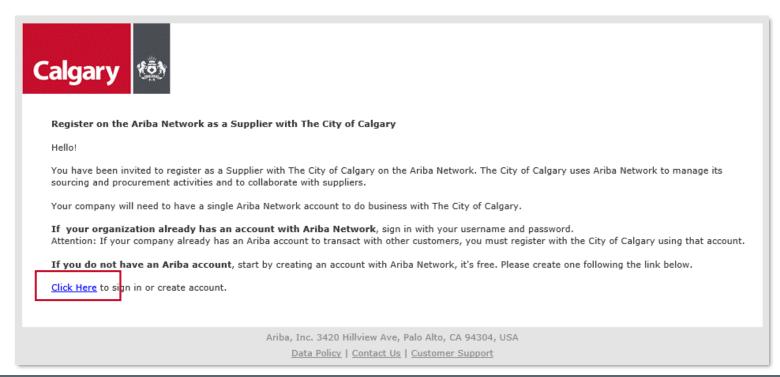

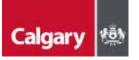

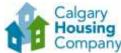

#### Step 2: Sign up or Log In

- a. If you are new to Ariba, click Sign up to create an account. Proceed to Step 3: Creating an Account
- b. If you have an existing account (not previously linked with the City of Calgary), click **Log In** and sign in with your credentials. Skip to <a href="Step 4: Supplier Registration Questionnaire">Step 4: Supplier Registration Questionnaire</a>

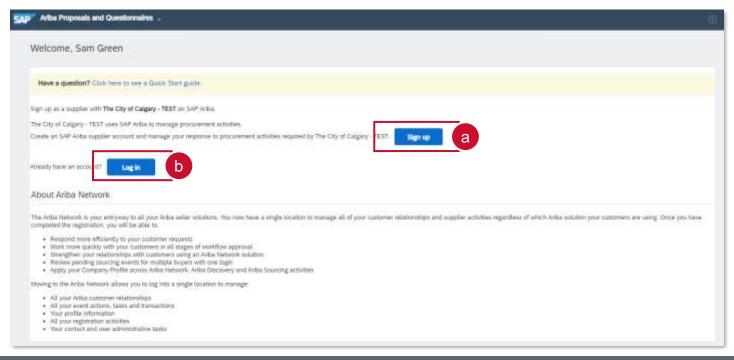

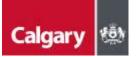

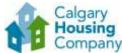

### Step 3: Creating an Account

After selecting the *Sign up* link, you will be taken to the **Create account** page:

- a. Complete the Company information section
- b. Complete the *User account information* section

**NOTE:** The unique username and password are required to access your SAP Business Network account, which includes SAP Ariba Discovery.

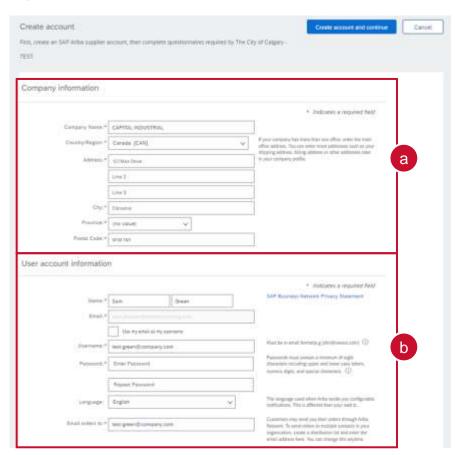

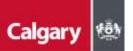

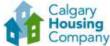

### Step 3: Creating an Account (cont'd)

- c. Complete the *Tell us more about your business* section
  - Product and Service Categories
    - SAP Ariba Discovery postings are matched to the product and service categories selected.

• Choose categories rather than the exact products or services by name to ensure you gain

exposure to broader opportunities.

 If your products or services can be classified in multiple ways, select all possible categories to ensure better matches.

#### Ship-to or Service Locations

 The Ship-to and service locations field lets Buyers view all geographic areas your company serves.

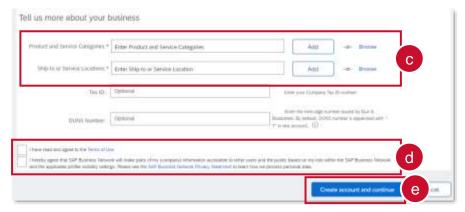

- d. Select the "I have read and agree..." and "I hereby agree that SAP..." check boxes
- e. Click Create account and continue

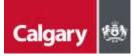

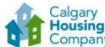

### Step 3: Creating an Account (cont'd)

SAP Ariba will perform a duplicate check on the information entered to check if your company already has an existing account. If a potential match is found, a *Potential existing accounts pop-up* will appear.

- f. Click Review accounts
- g. Review the options provided by SAP
- h. To view the profile and contact, click the **ellipsis icon** under *ACTIONS*

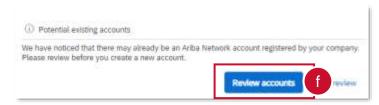

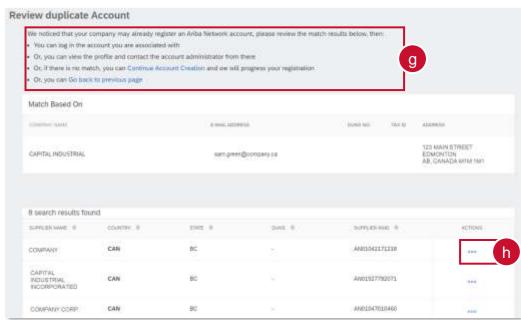

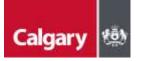

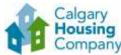

#### Step 4: Supplier Registration Questionnaire

After signing in or creating an account, you will be taken directly to the Supplier Registration Questionnaire.

- a. Populate all mandatory and optional fields as applicable. Note that mandatory fields are marked with a red asterisk (\*)
- b. Click Submit Entire Response

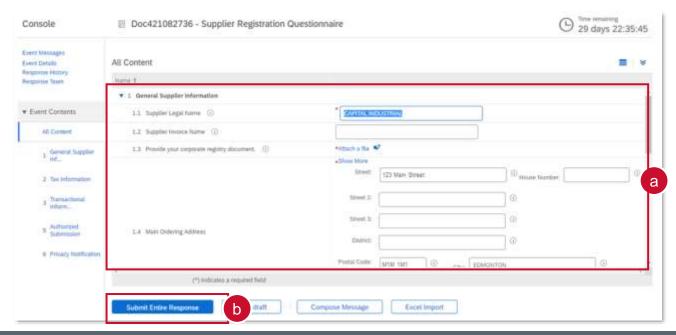

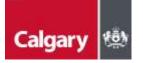

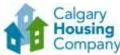

#### Step 5: Await Approval

Once submitted, the City will review your registration and contact you if further information/documentation is required. Once your registration is approved, you will receive an email confirming your approval:

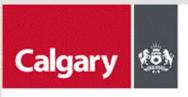

#### Registration with City of Calgary - TEST.

Congratulations! City of Calgary - TEST has approved your supplier registration. CAPITAL INDUSTRIAL has now been included in the supplier database of City of Calgary - TEST.

You will be notified when next steps of the supplier onboarding process require your attention.

Ariba, Inc. 3420 Hillview Ave, Palo Alto, CA 94304, USA
Data Policy | Contact Us | Customer Support

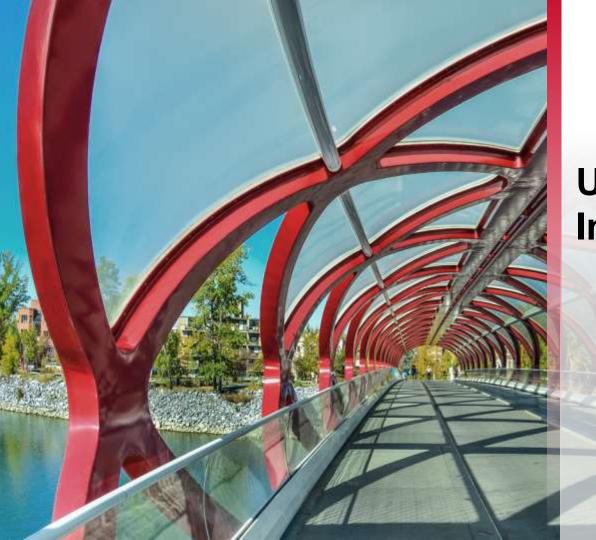

**Updating Your Information** 

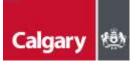

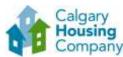

## Step 1: Sign In and Open Registration Questionnaire

To update your information at any time, sign-in to the SAP Business Network

- a. Go to Ariba Proposals and Questionnaires
- b. Click **Supplier Registration Questionnaire** under the *Registration Questionnaires* section

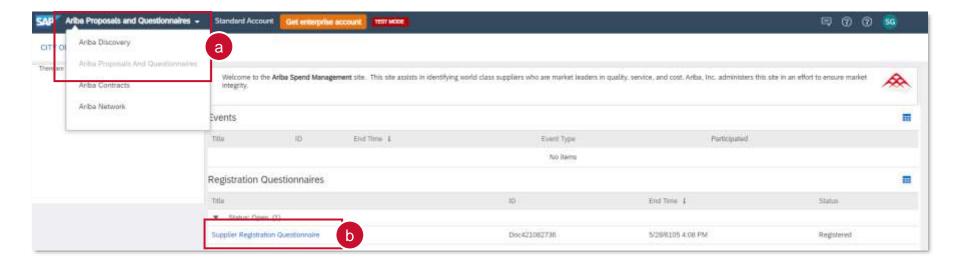

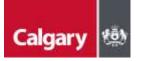

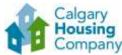

#### Step 2: Revise Registration Questionnaire

You will be taken to the Supplier Registration Questionnaire screen

- c. Click Revise Response
- d. Click OK.
- e. Update the fields as necessary and click **Submit Entire Response**. The updated Registration Questionnaire will be submitted to the City for review and approval.

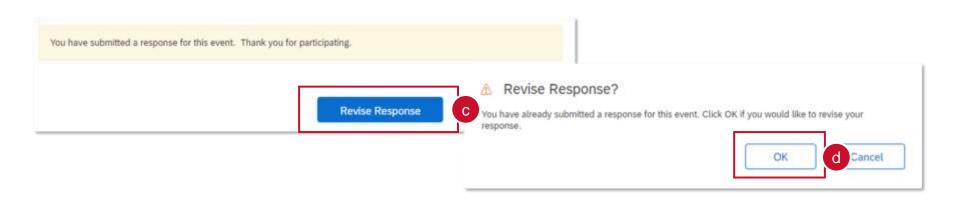

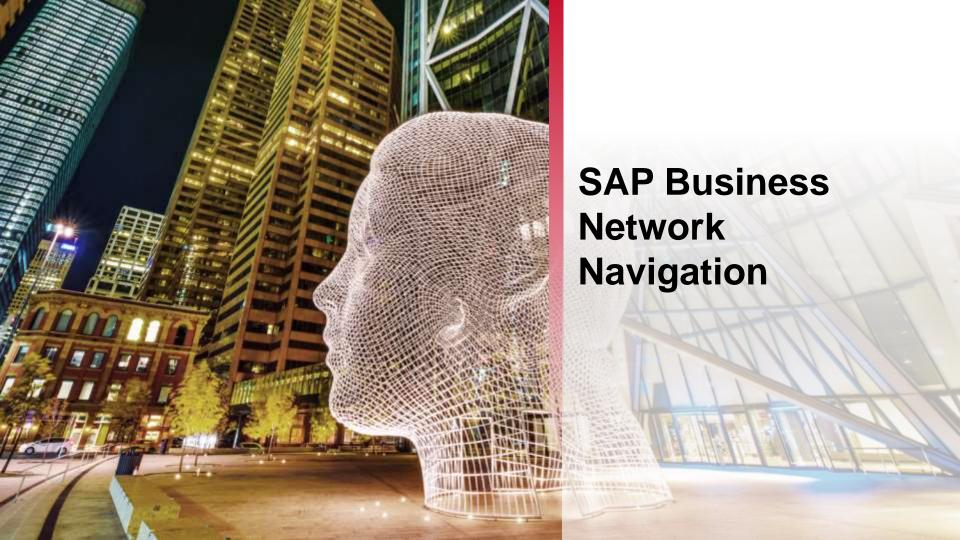

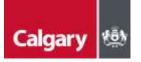

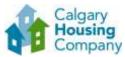

#### SAP Ariba – Navigation Options

From the SAP Business Network, you can navigate the four options as seen below:

- Ariba Discovery ability to explore available leads
- Ariba Proposals & Questionnaires an overview of all of your leads previously registered to your ID
- Ariba Contract Management view tasks related to contracts such as negotiation and signature tasks
- SAP Business Network home page for navigating your tasks

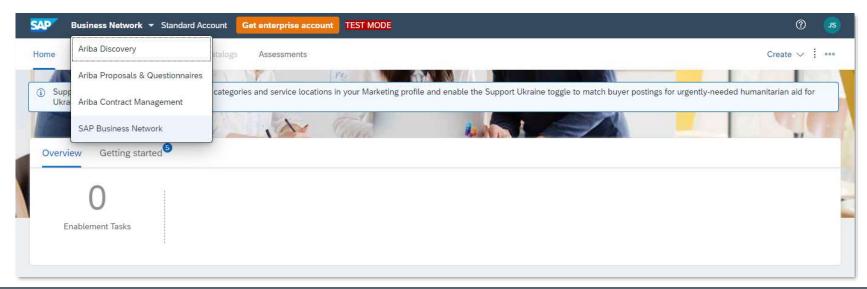

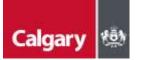

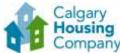

#### Step 1: Subscription Notifications of Opportunity

For your company to receive proactive notifications of new opportunities, we strongly recommend that you adjust your company profile to be notified by updating your notification settings. To review and adjust your notifications settings:

- a. Click the Account Settings icon
- b. Select **Settings**
- c. Select **Notifications**

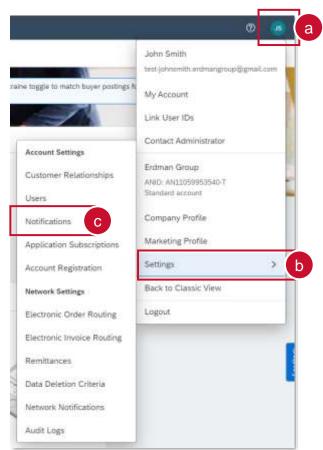

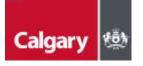

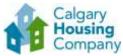

## Step 1: Subscription Notifications of Opportunity (cont'd)

You will be taken to the Account Settings Notification screen

- e. Click the **Discovery** tab
- f. Under Business Opportunity, select Receive a daily digest of postings that match your capabilities
- g. Click Save
- h. A confirmation will appear that your profile has been successfully updated

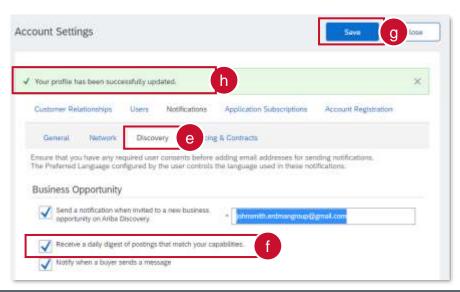

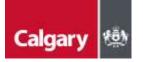

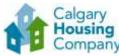

### Step 2: Managing Your Account

You can enhance your profile with business, marketing, and certification related information. To manage your account, click on the Account Settings icon and you will be able to quickly access and update your company profile, users, notifications, account hierarchy, and settings in SAP Ariba Discovery.

- a. Click the Account Settings icon
- b. Select Company Profile
- c. Select the applicable tab and complete relevant information in the fields shown

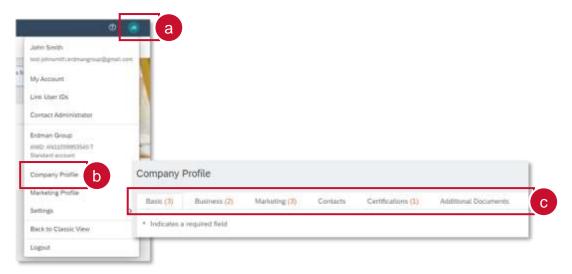

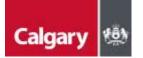

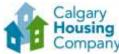

#### Step 3: Create a New Role

If you are the Administrator of your Supplier profile, you may need to maintain additional Ariba Users to help manage your company's activities. Suppliers must create and maintain one primary Company Profile with additional Users linked to the primary Company Profile. Duplicate profiles will block a bidder from submitting a bid.

In order to setup additional users, you need to first set up a role:

- a. Click the **Account Settings** icon
- b. Select **Settings**
- c. Select **Users**

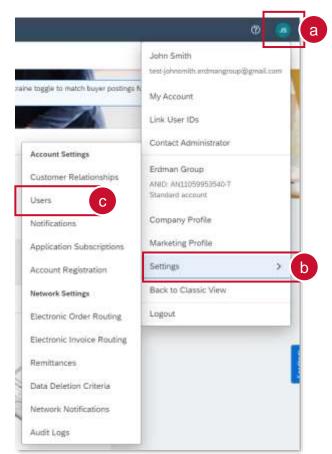

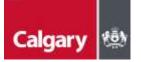

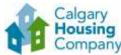

#### Step 3: Create a New Role (cont'd)

You will be taken to Account Settings. You can create roles for your required Users.

- d. Click the **Manage Roles** tab
- e. Click the + icon

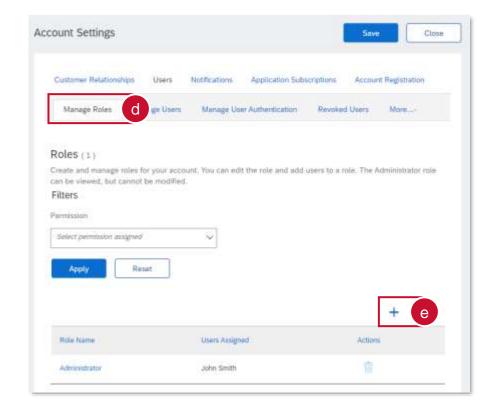

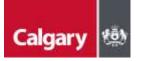

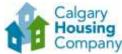

#### Step 3: Create a New Role (cont'd)

You will be taken to Create Role page. Here you can create roles to assign to your required Users.

- f. Enter the role **Name** and add an optional Description
- g. Select the appropriate Permissions (it is recommended that you select the three permissions below if your intent is to allow for Users to perform tasks associated with solicitation and solicitation management. These permissions include the following:
  - Create and manage postings on Ariba Discovery
  - Respond to postings on Ariba Discovery
  - Access Proposals and Contracts)
- h. Click Save and you will have created a new role within your company profile

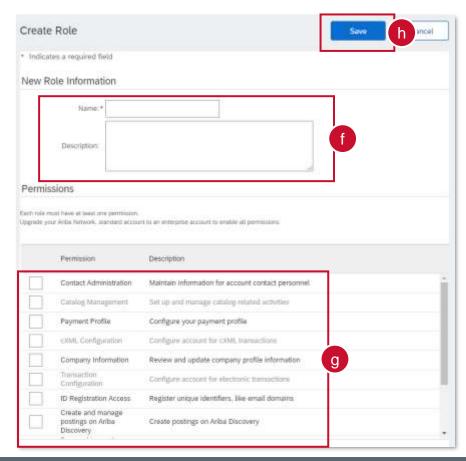

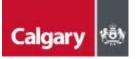

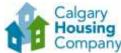

#### Step 3: Create a New Role (cont'd)

You will be taken back to the Account Settings Page.

- You will see the new Role you have created
- j. Click Save
- k. Click **Close** to return to the home screen

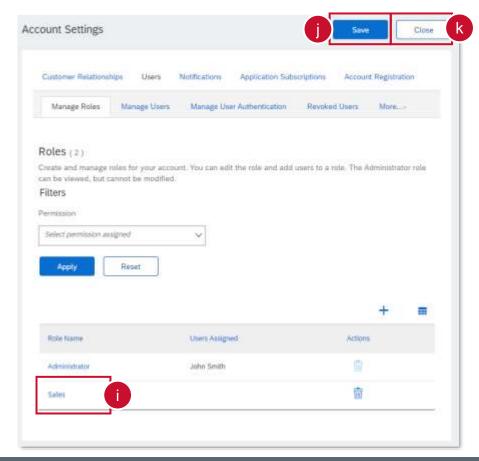

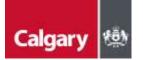

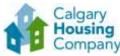

#### Step 4: Create a New User

With the appropriate role created, you can now create new users and assign them to the role:

- a. Click the **Account Settings** icon
- b. Select **Settings**
- c. Select Users

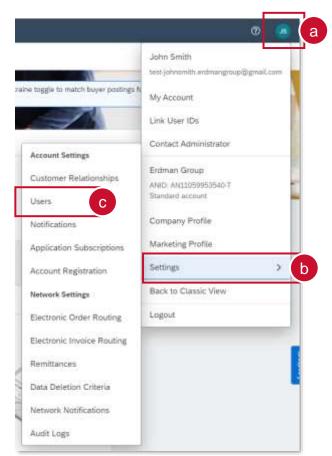

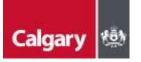

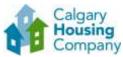

#### Step 4: Create a New User (cont'd)

#### You will be taken to Account Settings:

- d. Click the **Manage Users** tab
- e. Click the + icon

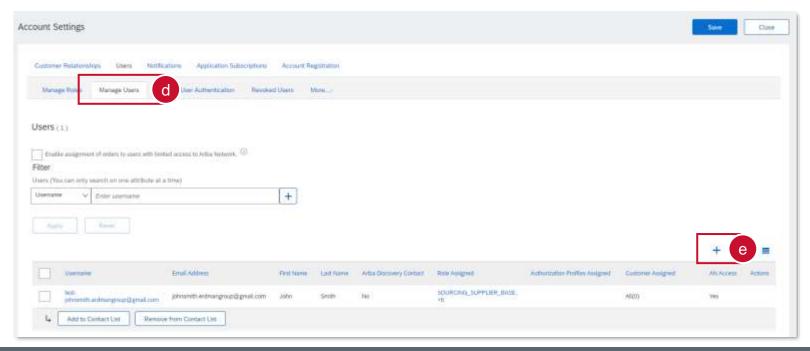

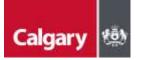

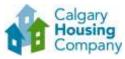

#### Step 4: Create a New User (cont'd)

#### You will be taken to the Create User Page:

- f. In the New User Profile Information section, populate the mandatory fields as prompted by the asterisks.
  - **NOTE:** the *Username* must equal the associated *Email Address* for the User
- Leave the selection boxes as not selected
- Select the Role Assignment for which the User will be assigned
- Click Done

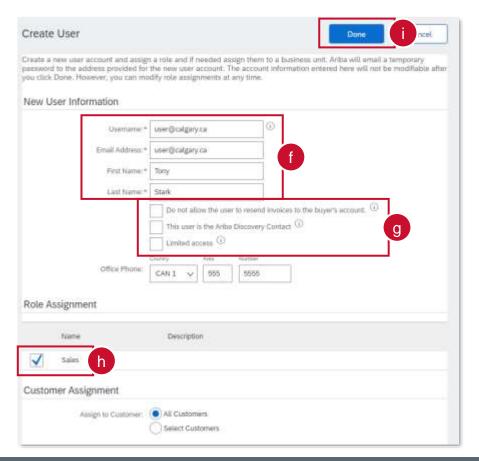

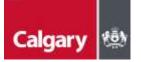

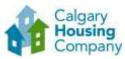

#### Step 4: Create a New User (cont'd)

You will be taken to the Account Settings Page:

- j. You will see the new User you have created
- k. Click Save
- Click Close to return to the home screen.

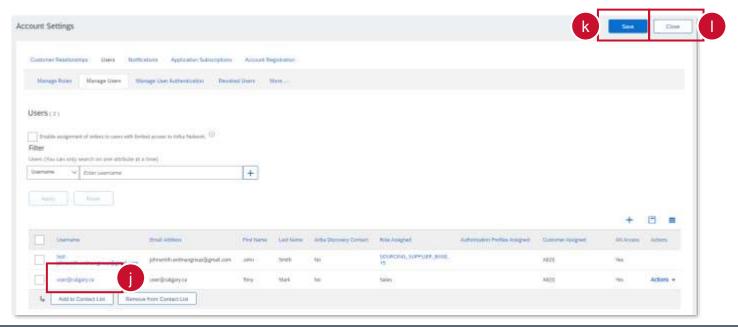

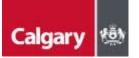

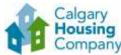

#### Step 5: Updating Time Zone and Currency

As a Supplier for City of Calgary the preferred time zone is Canadian/Mountain time and currency is Canadian Dollar (CAD):

- a. Click the **Account Settings** icon
- b. Select My Account

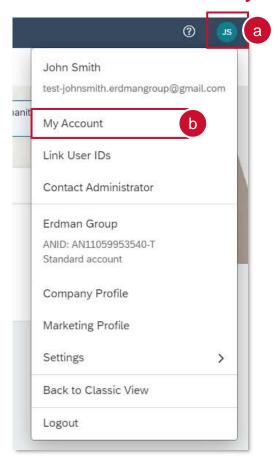

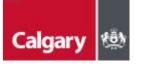

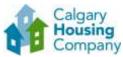

## Step 5: Updating Time Zone and Currency (cont'd)

#### You will be taken to the My Account page:

- c. In the *Preferences* section, select your **Preferred Timezone** from the drop down
- Click Select Currency and select your preferred currency
- e. Select Allow Me to Save Filter Preferences in the Inbox/Outbox
- f. Click Save
- q. Click Close

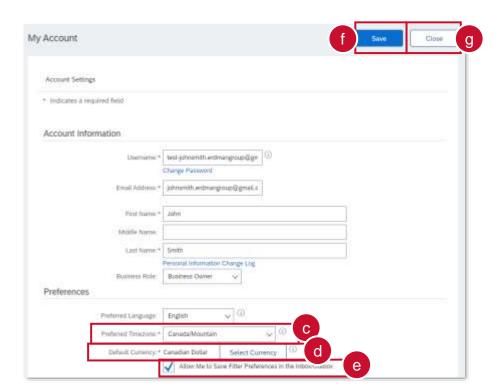

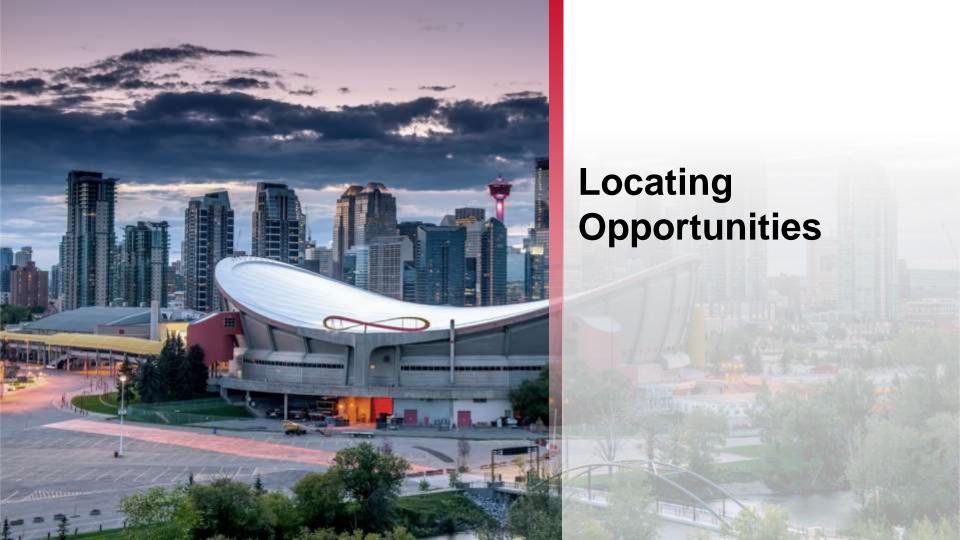

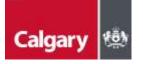

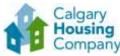

#### Locating Opportunities on APC

All competitive City of Calgary procurement opportunities will continue to be advertised on Alberta Purchasing Connection (APC) in addition to Ariba Discovery.

To access, visit <a href="www.purchasingconnection.ca">www.purchasingconnection.ca</a>, select "I Am a Vendor" and then click the Search Opportunities button. Enter the word "Calgary" in the Keyword(s) search field and click Search. Scroll through the results to identify active City of Calgary competitive procurements. Click on the Title / Description to view more information.

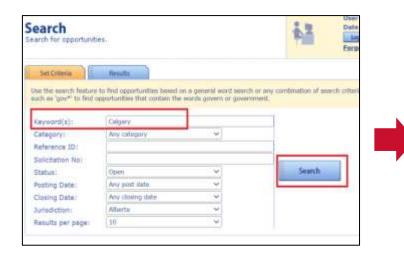

|    | Status | Title / Description                                                                            | Jurisdiction | (MH/dd/yyyy) *                            | Posting Date<br>(MM/dd/yyyy)              |
|----|--------|------------------------------------------------------------------------------------------------|--------------|-------------------------------------------|-------------------------------------------|
| 8  | Open   | AB-2022-03698: GENERAL SECURITY GUARD DEPLOYMENT FOR FIXED POSTS (20-1715) The City Of Calgary | Alberta      | 07/06/2022<br>04:00:59 PM<br>Alberta Time | 06/08/2022<br>10:04:24 AM<br>Alberta Time |
| 91 | Open   | AB-2022-03575: PT Development Services The City Of Calgary                                     | Alberta      | 07/06/2022<br>04:00:59 PM<br>Alberta Time | 06/01/2022<br>06:32:05 PM<br>Alberta Time |
| 10 | Open   | AB-2022-03688: Supply Of D10 Cat(S) At Spy Hill<br>Crusher<br>The City Of Calgary              | Alberta      | 07/06/2022<br>04:00:59 PM<br>Alberta Time | 06/07/2022<br>03:01:25 PM<br>Alberta Time |

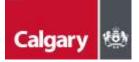

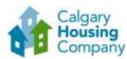

#### Locating Opportunities on Ariba Discovery

To search for opportunities on Ariba Discovery access the SAP Business Network:

Click Business Network and select Ariba Discovery

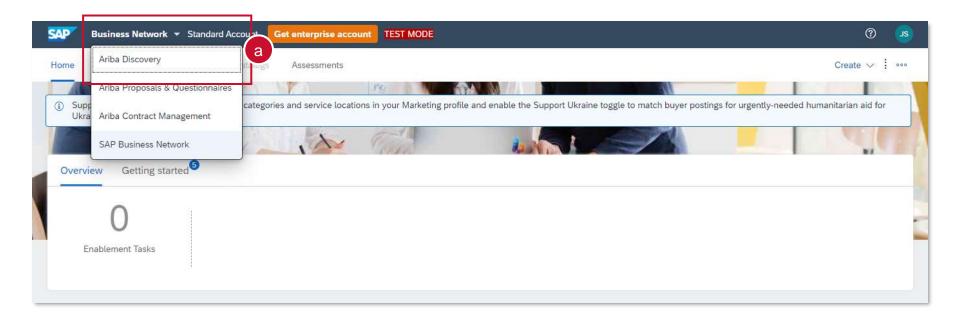

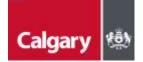

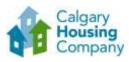

# Locating Opportunities on Ariba Discovery (Cont'd)

You will be directed to Ariba Discovery

b. Click I'm Selling and select Leads

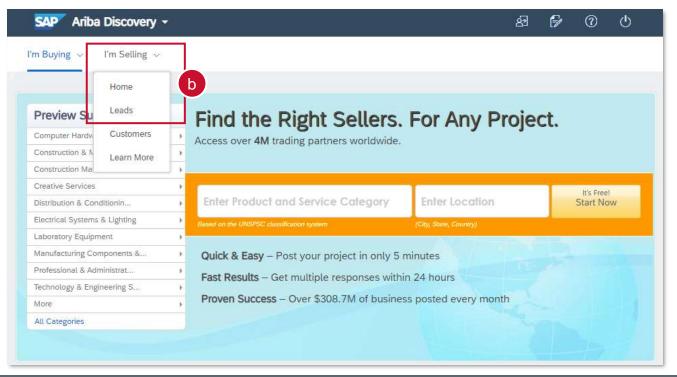

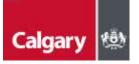

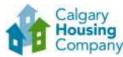

## Locating Opportunities on Ariba Discovery (Cont'd)

You will be directed to the Discover New Business Opportunities page

- Search by using key words and clicking Find
- d. Alternatively, click **Advanced Search** to enter more search filters
- e. Further filter by using the Refine Match Criteria menu
- f. Click the event name to view more details

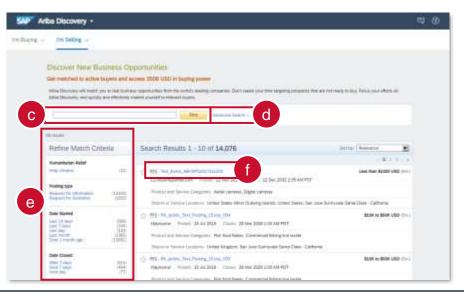

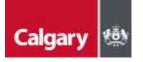

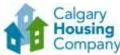

#### Supplier Research Posting

- a. The hyperlink takes you to the SAP Supplier Research posting. If interested, click Respond to Posting
- b. If you are no longer interested, you can choose "Not Interested" and provide feedback.

NOTE: The Response Deadline shown in the posting will not reflect the actual time of the submission deadline. This is due to a system limitation that only allows the date but not the time to be set in the supplier research posting.

a. Please read the posting summary as it will describe important information including the closing date and time, however the most accurate submission deadline is shown in the countdown clock once you have entered the event.

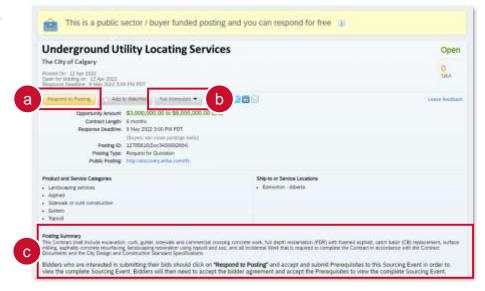

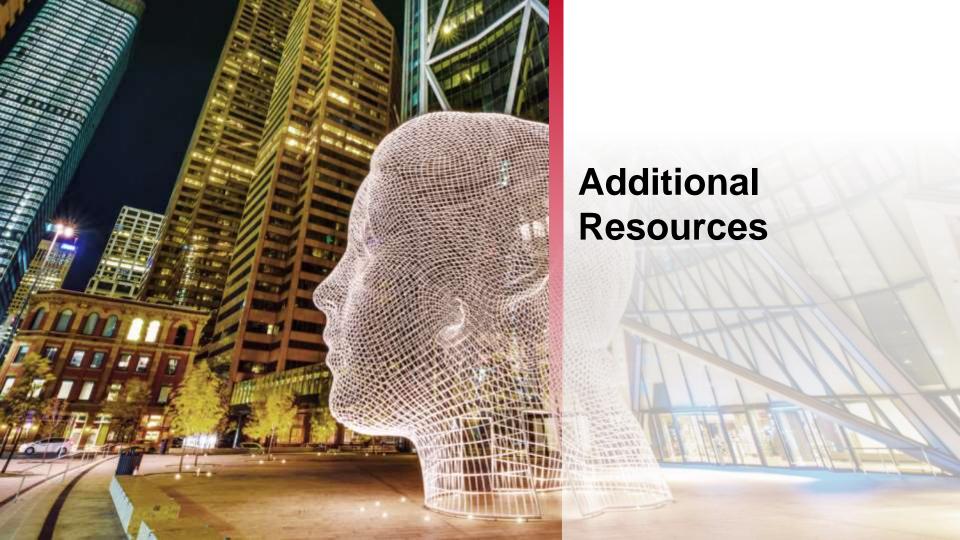

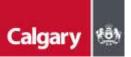

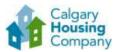

### Ariba Resources for Calgary Housing Company Company Company Company Calgary ATIDA 13000 Suppliers

SAP Ariba has numerous resources available to assist with your questions. Here are a few to get you started.

- SAP Ariba Supplier Support
- How to Use the Ariba Help Center
- Ariba Network for Suppliers

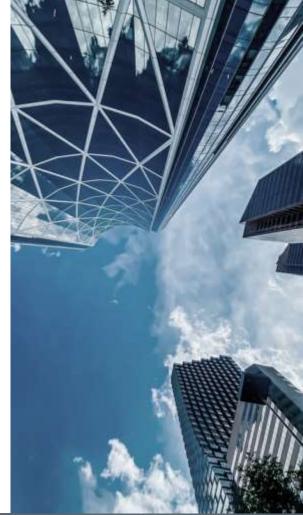

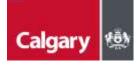

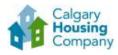

#### Contact Us

Visit <a href="https://calgaryhousingcompany.org/suppliers/">https://calgaryhousingcompany.org/suppliers/</a>

You can also contact the SAP Ariba support team at <a href="mailto:supplier.ariba@calgary.ca">supplier.ariba@calgary.ca</a>.

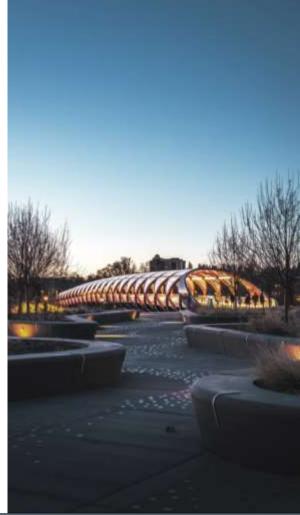

2022 | SAP Ariba Supplier Guide \(\sqrt{05}\)